# **Performance Management**

This Quick Start provides basic instruction completing your Annual Review in PeopleSoft.

|   | Yo | u                                                                                                    |   | Your Manager                                                                                                    |
|---|----|----------------------------------------------------------------------------------------------------|---|----------------------------------------------------------------------------------------------------|
| 1 | •  | Recommend reviewers to provide feedback on your performance                                                                                   | 2 | Submits requests to reviewers to provide feedback<br>on your performance                                                                                                    |
| 3 | •  | Complete the Self-Evaluation Document.                                                                                                    | 4 | <ul> <li>Reviews your Self Evaluation Document and any additional feedback from other reviewers.</li> <li>Enters comments into the Manager's Document.</li> <li>Shares the Manager's Document with you.         Note: Your manager may share the document before you meet or during your one-on-one meeting.     </li> </ul> |
| 5 | •  | Review the <b>Manager's Document</b> and edit your comments, if applicable.  Meet with your manager to review the <b>Manager's Document</b> . | 6 | <ul> <li>Meets with you, then may enter additional comments.</li> <li>Marks the Manager's Document to confirm that you have met.</li> </ul>                                                                                                    |
| 7 | •  | Acknowledge the <b>Manager's Document</b> .                                                                                                   | 8 | Sets the Manager's Document to Complete.  The Document becomes view-only.                                                                                                    |

## Step 1: Recommend Reviewers to Provide Feedback

Click My
 Current
 Documents in
 the Quick Links
 Self Service
 menu.

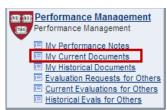

2. In the Current Performance Documents page, click Annual Review.

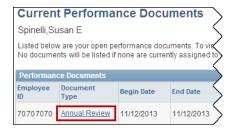

 Click <u>Start</u> next to <u>Select Reviewers</u> to recommend 4 types of reviewers: Direct Reports (if you are a manager), Peers/Colleagues, Additional Direct Supervisors, and Faculty

<u>Note</u>: You can only recommend reviewers. Your manager will submit the review request(s).

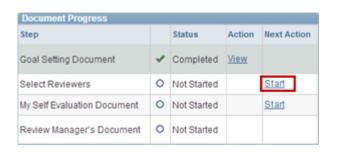

- 4. For each reviewer request:
  - Click +, enter the Last Name and First Name in the Search Criteria, then click Search.
  - When you finished entering all reviewers, click Save

More than One Name in the Search Results?

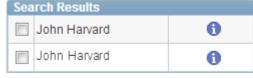

Click next to a name to review the employee's department and office location to help determine which employee to select.

#### Step 2: Complete Your Self-Assessment

 From the Document Details page, click <u>Start</u> next to My Self Evaluation Document.

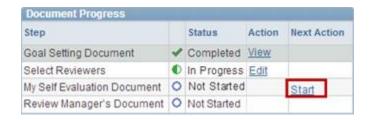

- 2. Provide comments and ratings (if applicable) on each of the following:
  - a. Job and Performance Goals
  - b. Professional Growth and Development Goals
  - c. Core Competencies
  - d. Additional Competencies

# Helpful links and buttons:

Click to review the rating definitions.

<u>Writing Tools</u> Click to include any notes you added in the **Performance Notes** page.

Click to spell-check a section.

- 3. Add your summary comments to the **Overall Summary** section.
- 4. Click save at the top or bottom of the document.
- 5. When finished, click complete again, then OK.

An e-mail is sent informing your manager your self-evaluation is ready for review.

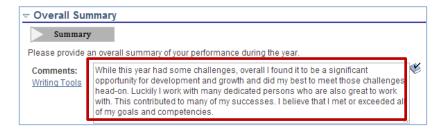

### Step 3: Review the Manager's Document

- From the Document Details page, click <u>View</u> next to Review Manager's Document.
- 2. Review the Manager's Document.

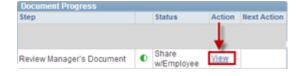

- Edit the Employee Comments, if applicable.
- 4. Click save, then notify your manager that you are ready to meet.

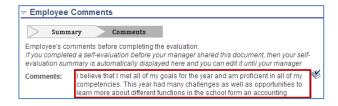

# **Performance Management**

### Step 4: Meet with Your Manager

- 1. Meet with your manager to review the Manager's Document.
- 2. Your manager will mark the document to confirm that you have met.

#### Step 5: Acknowledge the Manager's Document (You will receive an email request to acknowledge it.)

- From the Document Details page, click <u>View</u> or <u>Acknowledge</u> next to <u>Review</u> <u>Manager's Document</u>
- 2. Review and edit the **Employee Comments**, if applicable.
- 3. Click Acknowledge Review at the top or bottom of the document, then

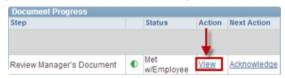

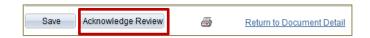

Your manager will mark the document as complete. *Your will receive an email notification*. You can view your completed documents by navigating to <a href="Quick Links">Quick Links</a>>Performance Management>My Historical <a href="Quick Links">Documents</a> folder in Self Service.

#### **Need More Help?**

- Review the detailed work instruction: <u>Employee: Completing Your Annual Review</u>.
- Take the online course: **Employee: Completing Your Annual Review**.

If you still have questions after reviewing the additional information, contact your local HR office.